# **SEAGATE Seagate Backup Plus Hub** User Manual

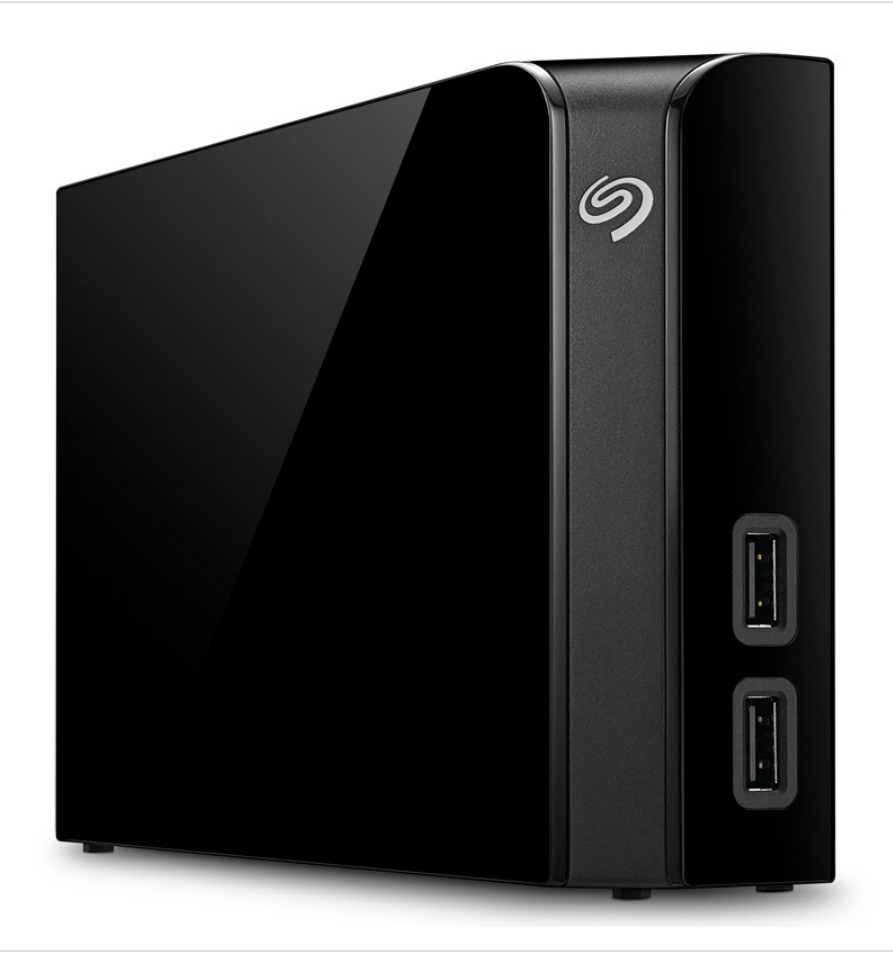

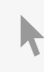

Click here to access an [up-to-date](https://www.seagate.com/manuals/backupplushub/) online version<br>of this document. You will also find the most recent content as well as expandable illustrations, easier<br>navigation, and search capability.

### Contents

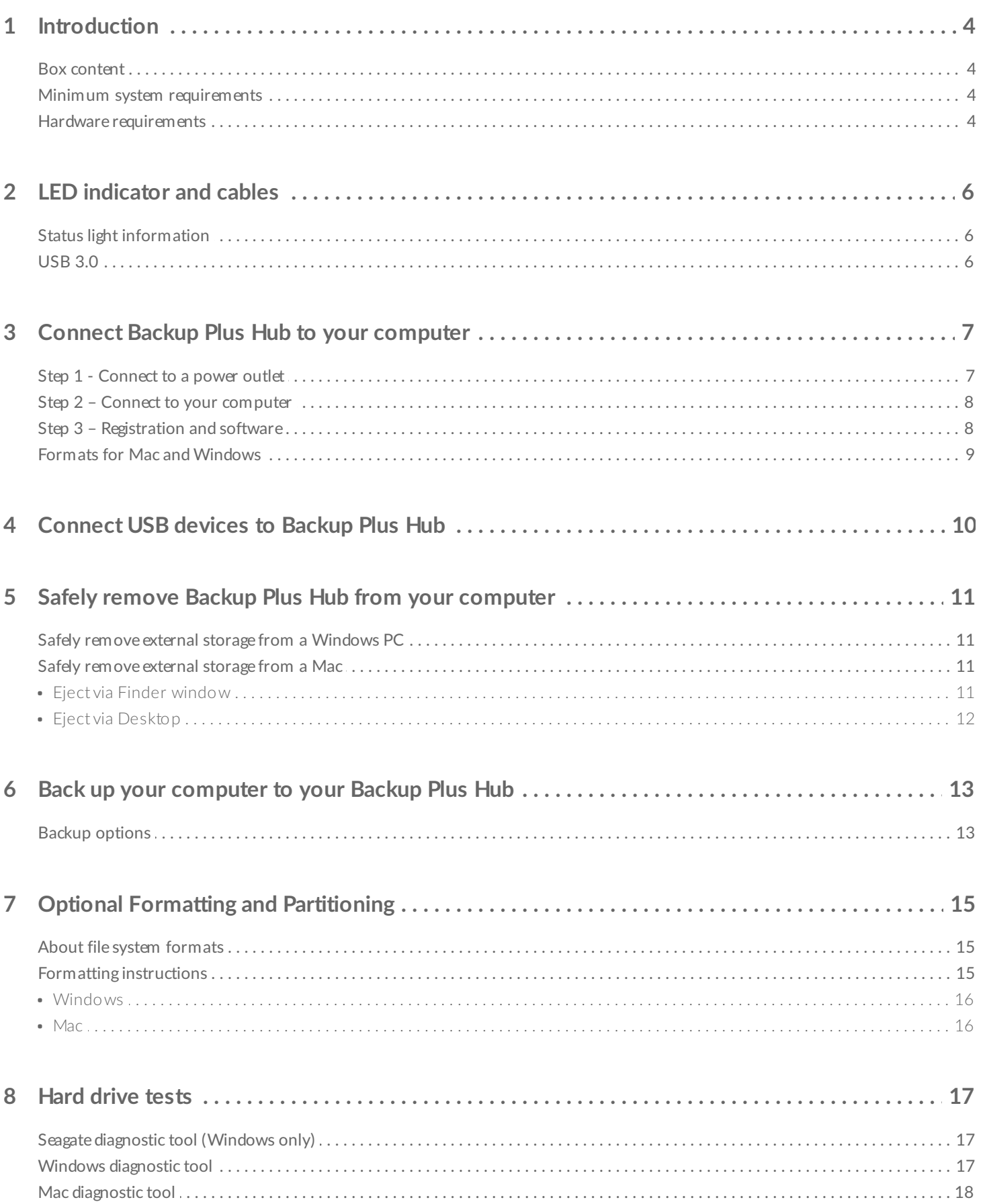

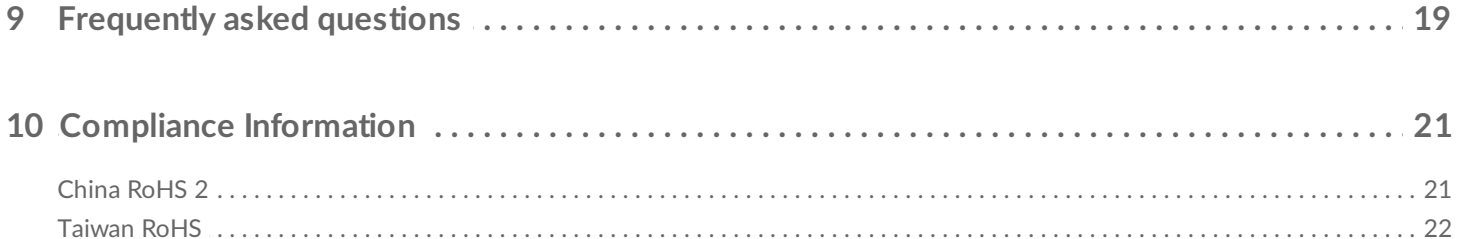

# <span id="page-3-0"></span>Introduction

Welcome to the user manual for Seagate Backup Plus Hub, a hard drive with ample capacity to store all your important files. Connect your Backup Plus Hub to a computer that supports USB 3.0 for fast transfers of all your data. You can also use its two additional USB 3.0 ports to connect more devices to your computer or, use them to power compatible devices such as mobile phones and tablets.

Review this user manual for instructions on how to manage your Backup Plus Hub. For common questions and answers about your drive, please see [Frequently](https://www.seagate.com/manuals/backupplushub/frequently-asked-questions/) asked questions.

You can get the latest tips regarding your product and updated technical [information](https://www.seagate.com/support/bup-hub) at Seagate customer support.

### <span id="page-3-1"></span>**Box content**

- Seagate Backup Plus Hub
- USB 3.0 cable for connection to a computer (Micro-B to Type A)
- Power cable
- Quick Start Guide
- Software: Seagate Dashboard (available for download)

**Important info:** Save your packaging. If you experience problems with your hard drive and want to exchange it, the hard drive must be returned in its original packaging.

### <span id="page-3-2"></span>**Minimum system requirements**

You can connect your Backup Plus Hub to a computer that meets the following minimum requirements:

- Windows 7 or higher
- Mac OS X 10.7 or higher

## <span id="page-3-3"></span>**Hardware requirements**

Backup Plus Hub can be connected to computers with USB 3.0 and USB 2.0 ports. However, you can reach transfer rates up to 5Gb/s when connected to a USB 3.0 port. Connecting the Backup Plus Hub to a computer with USB 2.0 limits performance to USB 2.0 speeds.

# <span id="page-5-0"></span>LED indicator and cables

## <span id="page-5-1"></span>**Status light information**

Your hard drive features a status light that provides general information about the product. Refer to the table below for details.

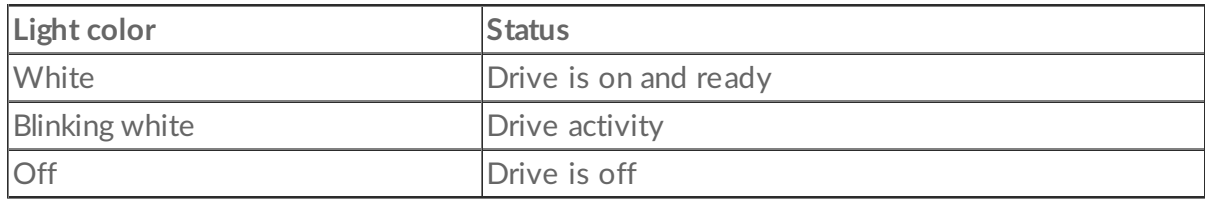

## <span id="page-5-2"></span>**USB 3.0**

USB is a serial input/output technology for connecting peripheral devices to a computer. USB 3.0 is a recent implementation of this standard that provides high bandwidth for data transfers.

Transfer rates can attain up to 5Gb/s as opposed to USB 2.0's 480Mb/s. This means that USB 3.0 is theoretically up to ten times faster than its predecessor.

Make certain to use the USB 3.0 cable included with your Backup Plus Hub. It features a Micro-B connector on one end to plug into the Backup Plus Hub and a standard Type A connector for universal connectivity to all PCs and Macs.

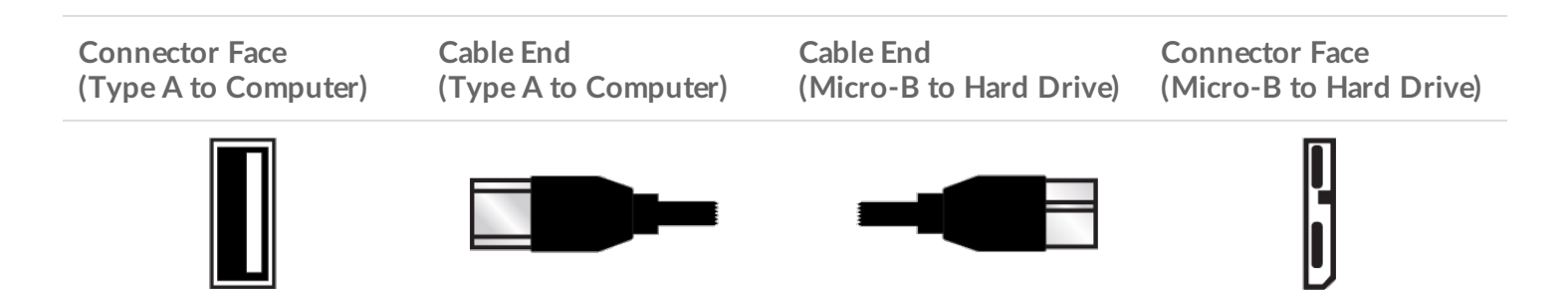

## <span id="page-6-0"></span>Connect Backup Plus Hub to your computer

Your Backup Plus Hub is compatible with computers that feature a USB port.

**Important info regarding USB connections:** Your Seagate drive is shipped with a SuperSpeed USB 3.0 cable to ensure maximum data transfer performance when connected to a compatible USB 3.0 port. The cable also works when connected to a USB 2.0 port, but drive performance is limited to USB 2.0 transfer rates.  $\mathbf{I}$ 

### <span id="page-6-1"></span>**Step 1 - Connect to a power outlet**

Attach one end of the included power cable to Backup Plus Hub and the other end to a working power outlet. The LED turns on when the device receives power.

Power adapters can vary by region. Therefore, make certain to only use the power cable included with your Seagate Backup Plus Hub. Attaching third-party or other Seagate power cables with incorrect voltage can damage the Backup Plus Hub.

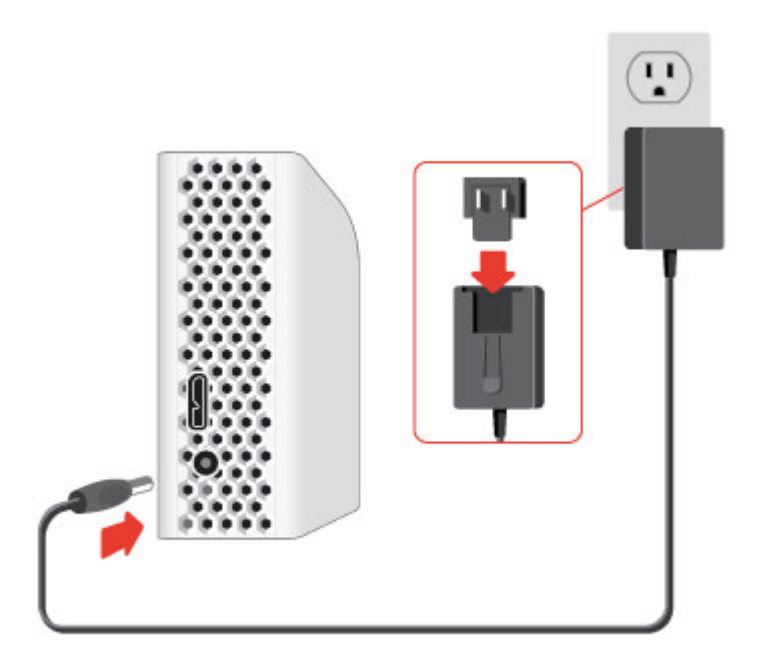

### <span id="page-7-0"></span>**Step 2 – Connect to your computer**

Attach the USB Micro-B end of the included USB cable to Backup Plus Hub.

Attach the USB Type A end of the included USB cable to a compatible port on your computer.

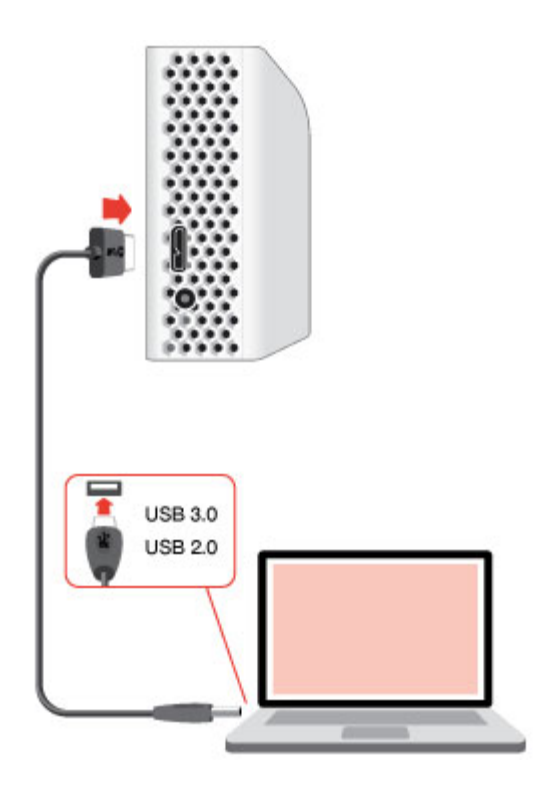

### <span id="page-7-1"></span>**Step 3 - Registration and software**

Register your Backup Plus Hub to receive the latest news regarding your device. You can register your device and install Seagate software in a few simple steps.

Software included with your Backup Plus Hub:

- **Dashboard**–Backup software for your Windows computers, mobile devices and social media. For details, see [Dashboard](https://www.seagate.com/services-software/apps/seagate-dashboard-software/).
- 1. Open the Backup Plus Hub volume in Windows Explorer or the Mac desktop.
- 2. Launch the installer.
	- Windows: double click **Start\_Here\_Win**

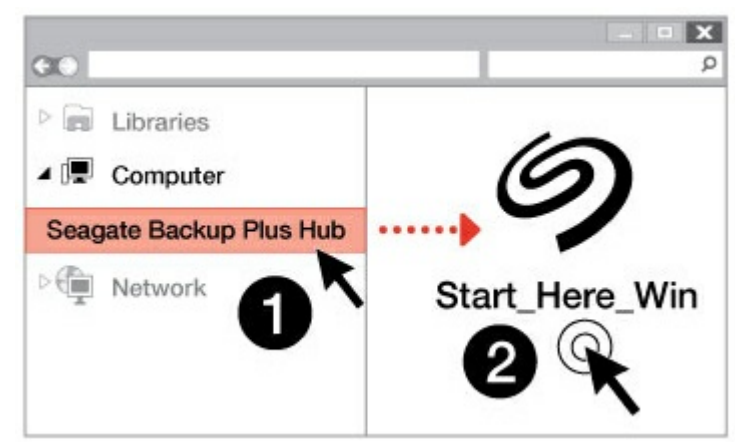

Mac: double click **Start\_Here\_Mac**

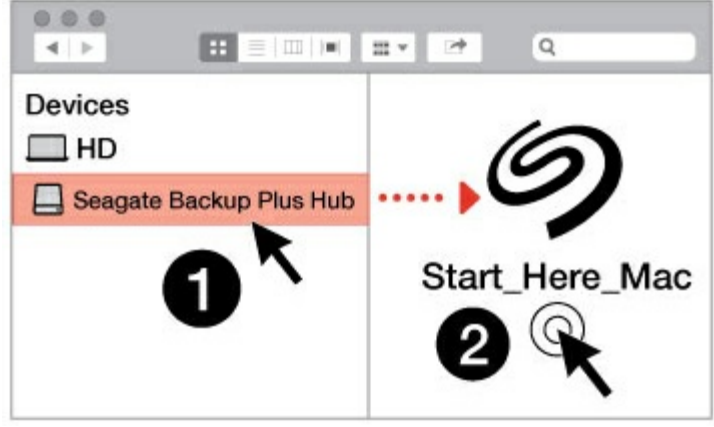

3. Follow the on-screen instructions to register your Backup Plus Hub and install Seagate software.

If you have [questions](https://www.seagate.com/support/bup-hub) regarding setup or would like to learn more about your hard drive, visit Seagate Backup Plus Hub support.

## <span id="page-8-0"></span>**Formats for Mac and Windows**

Seagate Backup Plus Hub is available in two models, Windows and Mac. The Windows model is formatted as NTFS while the Mac model is formatted as Mac OS Extended (Journaled), also known as HFS+. While Mac OS X can read hard drives formatted as NTFS, write access is not available. Windows cannot read or write to hard drives formatted as HFS+.

While it is highly recommended to purchase the model targeted for your computer's operating system, there are drivers for Windows and Mac that can provide compatibility with any Backup Plus Hub. To use your Backup Plus Hub with computers that have another operating system, download and install the Paragon driver. For more information, go to [Paragon](https://www.seagate.com/support/software/paragon/) driver.

# <span id="page-9-0"></span>Connect USB devices to Backup Plus Hub

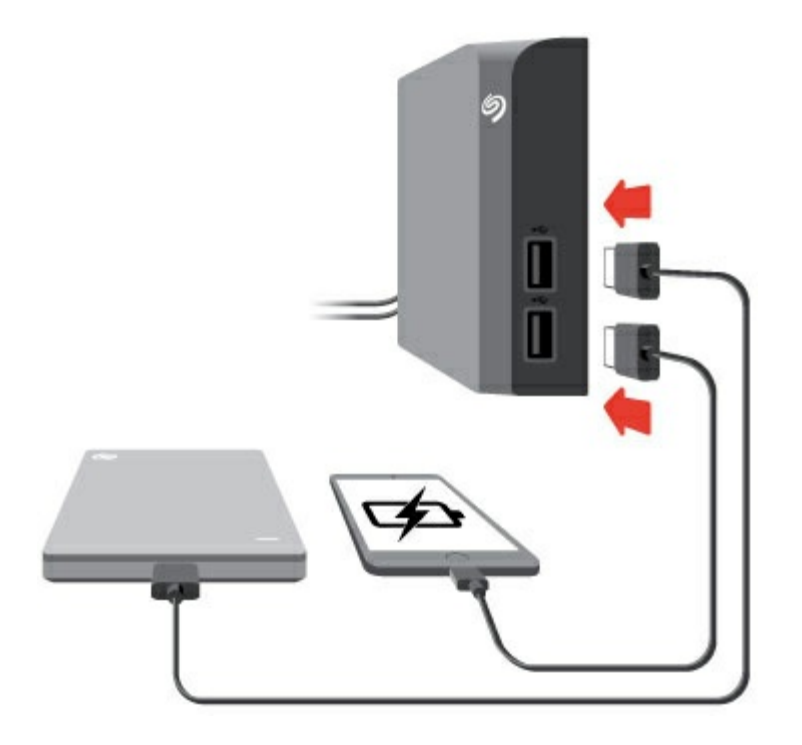

Backup Plus Hub's additional USB ports allow you to connect more devices to your computer. Simply connect compatible USB devices to the two USB Type A ports on the Backup Plus Hub. When Backup Plus Hub is connected to your computer, the devices are also available to the computer.

Backup Plus Hub uses a 3A power supply and each USB Type A port outputs up to 1.5 Amps / 5 volts. You can connect compatible devices that support charging via USB to the USB ports. Backup Plus Hub must receive power via its power cable to deliver power to compatible devices.

**Important info:** Seagate is not responsible for devices that experience harm, damaage or malfunction when connected to Backup Plus Hub.

## <span id="page-10-0"></span>Safely remove Backup Plus Hub from your computer

Always eject a storage drive from your computer before physically disconnecting it. Your computer must perform filing and housekeeping operations on the drive before it is removed. Therefore, if you unplug the drive without using the operating system's software, your files can become corrupt or damaged.

## <span id="page-10-1"></span>**Safely remove external storage from a Windows PC**

Use the Safely Remove tool to eject the hard drive you want to remove.

1. Click the Safely Remove icon in your Windows System Tray to view the devices you can eject.

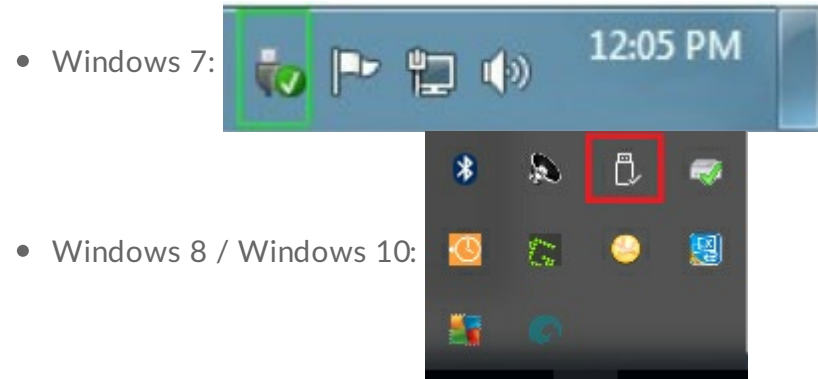

- 2. If you don't see the Safely Remove Hardware icon, click the **Show hidden icons arrow** in the system tray to display all icons in the notification area.
- 3. In the list of devices, choose the device you want to remove. Windows displays a notification when it is safe to remove the device.
- 4. Disconnect the hard drive from the computer.

## <span id="page-10-2"></span>**Safely remove external storage from a Mac**

There are several ways you can eject your hard drive from a Mac. See below for two options.

### <span id="page-10-3"></span>**Eject via Finder window**

- 1. Open a Finder window.
- 2. In Devices on the sidebar, locate Seagate Backup Plus Hub and click the eject symbol to the right of the drive name.
- 3. Once the drive disappears from the sidebar or, if the Finder window closes, you can disconnect the hard drive's cable from your Mac.

### <span id="page-11-0"></span>**Eject via Desktop**

- 1. Select the desktop icon for your hard drive and drag it to the Trash.
- 2. When the image is no longer visible on your desktop, you can physically disconnect the hard drive from your Mac.

## <span id="page-12-0"></span>Back up your computer to your Backup Plus Hub

## <span id="page-12-1"></span>**Backup** options

The following table shows how you can back up data from your computer to your Backup Plus Hub.

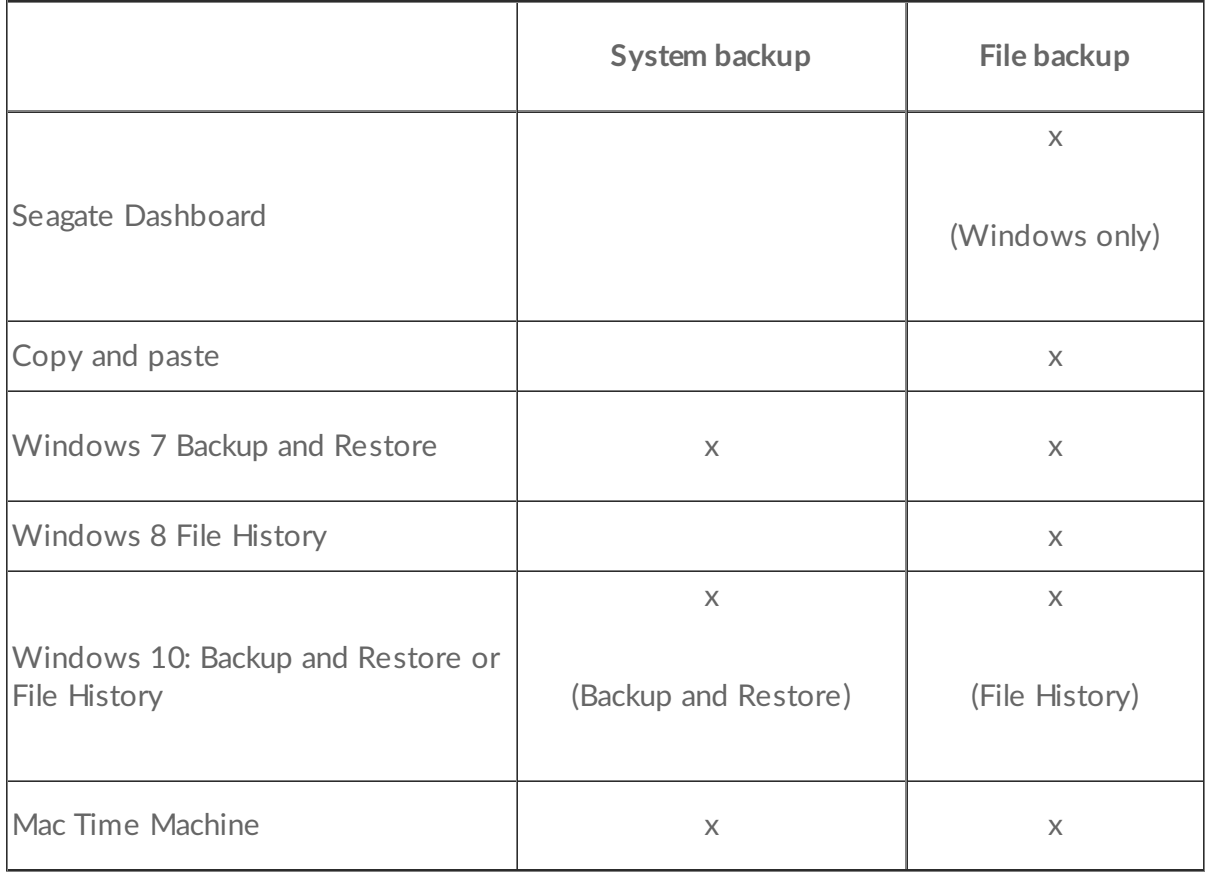

Click the links below for further information regarding each backup solution:

Seagate [Dashboard](https://www.seagate.com/manuals/software/dashboard/introducing-seagate-dashboard/)

[Windows](http://windows.microsoft.com/en-us/windows/back-up-programs-system-settings-files#1TC=windows-7) System Image Backup

[Windows](https://technet.microsoft.com/en-us/magazine/ee872304.aspx) 7 Backup and Restore

#### [Windows](https://technet.microsoft.com/en-us/magazine/dn448546.aspx) 8 and 10 File History

#### Mac Time [Machine](https://support.apple.com/en-us/HT201250)

When initiating a backup task, make certain that your Backup Plus Hub has sufficient capacity to hold the data you want to back up.

All of the options in the table can be automated except for copy and paste. Copying and pasting is a manual task that requires your attention with each change to a file on your computer. If you forget to manually copy files, you risk losing important data should your computer's hard drive experience problems. Automated solutions, once created, only require that you connect your Backup Plus Hub to your computer. Therefore, Seagate recommends an automated backup solution.

# <span id="page-14-0"></span>Optional Formatting and Partitioning

Seagate Backup Plus Hub is available in two models, Windows and Mac. The Windows model is formatted as NTFS while the Mac model is formatted as Mac OS extended (Journaled), also known as HFS+. While Mac OS X can read hard drives formatted as NTFS, write access is not available. Windows cannot read or write to hard drives formatted as Mac OS extended (Journaled).

While it is highly recommended that users purchase the model targeted for their computer operating systems, there are drivers for Windows and Mac that can provide compatibility with any Backup Plus Hub. To use your Backup Plus Hub with computers that have another operating system, download and install the [Paragon](https://wwwedit.seagate.com/support/software/paragon/) driver. For more information, go to Paragon driver.

## <span id="page-14-1"></span>**About file system formats**

**NTFS:** since it is the native file system for Windows, volumes created in NTFS are read and write with [computers](https://www.seagate.com/support/software/paragon/) running Windows. Mac OS can read and write to NTFS volumes with the help of the Paragon driver for Mac.

**Mac OS Extended (HFS+):** the native hard drive file system for Mac. Windows users can read and write to HFS+ (journaled) hard drives by installing the Paragon driver for [Windows](https://www.seagate.com/support/software/paragon/).

**exFAT:** generally compatible with Mac and Windows. exFAT is not a journaled file system which means it can be more susceptible to data corruption when errors occur or the drive is not disconnected properly from the computer.

**FAT32:** compatible with Mac and Windows. However, FAT32 is a legacy file system designed for low capacity hard drives and it is not recommended for modern hard drives or operating systems. A FAT32 partition can reach up to 32GB when formatted on a Windows PC.

**How to choose the file system format**

**Use NTFS if:**

...the storage device is connected to Windows PCs. Install the [Paragon](https://www.seagate.com/support/software/paragon/) driver for Mac for compatibility with Macs.

#### **Use HFS+ if:**

…the storage device is connected to Macs. Install the Paragon driver for [Windows](https://www.seagate.com/support/software/paragon/) for compatibility with Windows PCs.

#### **You can use exFAT if:**

…the storage device is shared between Mac and Windows computers. However, Seagate recommends installing the [Paragon](https://www.seagate.com/support/software/paragon/) driver when sharing hard drives between operating systems.

#### **Use FAT32 if:**

…the storage device is connected to older Windows and Mac computers. FAT32 is not recommended for modern operating systems and computers.

## <span id="page-14-2"></span>**Formatting instructions**

The steps below help you format and partition a storage device.

**Caution:** Formatting erases everything on the storage device. **Seagate highly recommends that you back up all data on your storage device before performing the steps below. Seagate is not responsible for any data lost due to formatting, partitioning or using a Seagate storage device.** I

Note: Refer to your operating system's documentation for more information on formatting and partitioning storage devices.

### <span id="page-15-0"></span>**Windows**

- 1. Make sure the storage device is connected to and mounted on the computer.
- 2. Go to Search and then type **diskmgmt.msc**. In the search results, double click **Disk Management**.
- 3. From the list of storage devices in the middle of the Disk Management window, locate your Seagate device.
- 4. The partition must be available to format. If it is currently formatted, right click on the partion and then choose **Delete**.
- 5. To create a new partition, right click on the volume and select **New Simple Volume**. Follow the on-screen instructions when the New Simple Volume Wizard appears.

### <span id="page-15-1"></span>**Mac**

- 1. Make sure the storage device is connected to and mounted on the computer.
- 2. Select **Go > Utilities** in the Finder menu bar.
- 3. In the Utilities folder, double-click **Disk Utility**. **All connected storage devices**, partitions or disk images are displayed in the left column.
- 4. Select the Seagate drive in the left column.
- 5. Click the **Erase** tab.
- 6. Choose a format from the drop-down window.
- 7. Enter a name for the volume.
- 8. Click **Erase** and confirm your selection in the pop-up window.

## <span id="page-16-0"></span>Hard drive tests

If you experience problems with your Seagate external storage, you can run diagnostic tests on its hard drive. Windows and Mac offer utilities to test and repair hard drives and Seagate provides utlities for Windows.

## <span id="page-16-1"></span>**Seagate diagnostic tool (Windows only)**

Download Seatools for [Windows](http://www.seagate.com/support/downloads/item/seatools-win-master/) and follow the steps below to help determine the health of your device. Make certain to back up data on your storage device **before running the test**.

- 1. Close all open applications before running the hard drive diagnostic tests.
- 2. Before starting the test, make certain that the computer is powered on. The computer must be plugged into its power supply and the power supply should receive power from a wall socket.
- 3. Power management controls must be suspended during the tests. To adjust power management settings:
	- Click **Start** or the Windows icon on the bottom left corner of your Windows desktop.
	- Go to **Control Panel**.
	- Choose **Power Options**.
	- Choose **Change plan settings**.
	- Choose **Change advanced power settings**
	- Expand the Hard Disks in the window.
	- Confirm that the setting **is set to Never.**
- 4. Confirm that you have the correct storage device connected to your computer. Seatools for Windows can be used with Seagate, Samsung, LaCie and Maxtor storage devices. Safely remove all other hard drives.
- 5. If you have not done so, back up data on your storage device **before running the test**.
- 6. Launch Seatools and choose the tests to run from the menu:
	- $\bullet$  Fix all
	- S.M.A.R.T. check
	- Short Drive Self Test
	- Short Generic
	- Long Generic (progresses at 1% increments and can take several hours to complete)

Following the test, a log for each drive is saved to the program installation folder. To read the log, click **Help>View Log File**. You can also view a log in Help by clicking **Pass Info** or **Fail Info**, depending on your results.

## <span id="page-16-2"></span>**Windows diagnostic tool**

Windows includes a utility called Check Disk (ChkDsk) that can be used to repair bad sectors on the hard drive. Always back up your data **before** running Check Disk scans on your hard drive. If a bad sector is found, data that had been available can be inaccessible once the bad sector is reallocated.

Follow the steps below to run Check Disk:

- 1. Launch **Command Prompt**. Go to the start menu or start screen to type **cmd** and then click **Command Prompt**.
- 2. Type **chkdsk X: /f**. "X" is the letter for your hard drive

The length of time for the test to complete can vary and is usually longer for higher capacity storage devices.

### <span id="page-17-0"></span>**Mac** diagnostic tool

Mac OS includes Disk Utility, a tool for formatting, testing and repairing hard drives. Disk Utility's test and repair option is called First Aid.

Always back up your data **before** running First Aid scans on your hard drive. If a bad sector is found, data that had been available can be inaccessible once the bad sector is reallocated.

Follow the steps below to run First Aid:

- 1. From the Finder, click **Go > Utilities > Disk Utility**.
- 2. Hard drives are listed on the left of the Disk Utility window. Find your Seagate device and click it. Information about the drive is available, including the file system. Additionally, partitions are visible in the left column as a second indented row under the storage device. There may be cases in which a partition is mounted on the desktop but does not appear in Disk Utility. You can still run the test on the hard drive.
- 3. Click a partition to select it.
- 4. Click the **First Aid** tab/button.
- 5. To check the volume:
	- Mac OS 10.10 and earlier: click **Verify Disk**. If Disk Utility reports that the disk needs to be repaired, click **Repair Disk**.
	- Mac OS 10.11 and later: click **Run** to begin the test.
- 6. If you have additional partitions, repeat the test on each one.

# <span id="page-18-0"></span>Frequently asked questions

For help setting up and using your Seagate hard drive, review the frequently asked questions below. For additional support resources, go to Seagate [customer](https://www.seagate.com/support/bup-desk) support.

**Q:** What is the hard drive format for the Backup Plus Hub?

**A:** Backup Plus Hub is available in two models, Windows and Mac. The Windows model is formatted as NTFS while the Mac model is formatted as Mac OS extended (Journaled), also known as HFS+. If you are uncertain of your model, look at the color of the enclosure. The enclosure for Backup Plus Hub for Windows is black while the enclosure for Mac is white.

**Q:** Can I use my Seagate hard drive without backup software?

**A:** Yes, the hard drive does not require any special software to work. The hard drive can be used as additional storage space to compliment your computer's hard drive. For example, copy videos, photos, music and documents and then paste them to the Seagate hard drive.

**Q:** Does it matter which Backup Plus Hub I use with my computer?

**A:** Backup Plus Hub is available in two models: Windows (formatted as NTFS) and Mac (formatted as Mac OS Extended (Journaled)). While Mac OS X can read hard drives formatted as NTFS, write access is not available. Also, Windows cannot read or write to hard drives formatted as Mac OS extended (Journaled). Therefore, it is recommended that users purchase the Backup Plus Hub model targeted for their computers.

However, you can share files between Windows PCs and Macs by installing the [Paragon](http://seagate.com/paragon) driver. If you have a Backup Plus Hub for Windows, install the Paragon driver on your Mac. If you have Backup Plus Hub for Mac, install the Paragon driver on your Windows PC.

**Q:** Will my Seagate hard drive's USB 3.0 port work with my computer's USB 2.0 port? **A:** Yes, the cable end that plugs into the computer (USB Type A) is compatible with both USB 3.0 and USB 2.0. However, the transfer rates are much slower with USB 2.0.

**Q:** Can I use my Seagate hard drive with a USB hub?

**A:** Yes, the hard drive can be connected to a USB hub. If you use a hub and encounter detection problems, slower than normal transfer rates, random disconnection from your computer or other unusual issues, try connecting the hard drive directly to the computer's USB port.

Some USB hubs are less than efficient with power management, which can be problematic for connected devices. In such a case, consider trying a powered USB hub that includes a power cable.

Please note that USB 2.0 hubs limit your Seagate hard drive's transfer rates to USB 2.0 speeds.

#### **Q:** Can I use my Seagate hard drive with a longer cable?

**A:** Yes, provided it is certified according to USB standards. However, Seagate recommends using the cable shipped with your hard drive for the best results. If you use a longer cable and experience problems with detection, transfer rates or disconnection, use the original cable included with your Seagate hard drive.

#### **Q:** Can I protect my Seagate hard drive with a password?

**A:** Yes, it is possible to protect the hard drive or individual folders and files with a password. There are many third-party solutions for password protection. However, Seagate cannot guarantee them since we do not test third-party applications.

Some versions of Windows have a built-in utility called Bitlocker that can protect hard drives with a password. For more information about Bitlocker, consult Microsoft's support [documentation](https://urldefense.proofpoint.com/v2/url?u=http-3A__windows.microsoft.com_en-2Dus_windows_protect-2Dfiles-2Dbitlocker-2Ddrive-2Dencryption-231TC-3Dwindows-2D7&d=CwMFaQ&c=IGDlg0lD0b-nebmJJ0Kp8A&r=uMeldlyoQKzpqgofRDkhetczurXjrq_rZXFw7A-kBOI&m=oIY9qozE8CL4wF2R9fp4IHQp1oNQ77S3qvqqzW_BBh8&s=x_ovVBBbkU85Q7-HCPBOU0NU6F5Ox-1Jp8xSiVzqfEQ&e=).

#### **Q:** Can I encrypt my Seagate hard drive?

**A:** Yes, the hard drive can be encrypted. There are many third-party solutions for encryption. However, Seagate cannot guarantee them since we do not test third-party applications.

Some versions of Windows have a built-in utility called Bitlocker that can encrypt hard drives. For more information about Bitlocker, consult Microsoft's support [documentation](https://urldefense.proofpoint.com/v2/url?u=http-3A__windows.microsoft.com_en-2Dus_windows_protect-2Dfiles-2Dbitlocker-2Ddrive-2Dencryption-231TC-3Dwindows-2D7&d=CwMFaQ&c=IGDlg0lD0b-nebmJJ0Kp8A&r=uMeldlyoQKzpqgofRDkhetczurXjrq_rZXFw7A-kBOI&m=oIY9qozE8CL4wF2R9fp4IHQp1oNQ77S3qvqqzW_BBh8&s=x_ovVBBbkU85Q7-HCPBOU0NU6F5Ox-1Jp8xSiVzqfEQ&e=)

# <span id="page-20-0"></span>Compliance Information

## <span id="page-20-1"></span>**China RoHS 2**

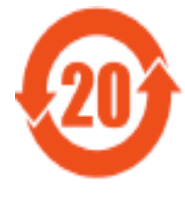

China RoHS 2 refers to the Ministry of Industry and Information Technology Order No. 32, effective July 1, 2016, titled Management Methods for the Restriction of the Use of Hazardous Substances in Electrical and Electronic Products. To comply with China RoHS 2, we determined this product's Environmental Protection Use Period (EPUP) to be 20 years in accordance with the

, SJT 11364-2014.

中国 RoHS 2 是指 2016 年 7 月 1 日起施行的工业和信息化部令第 32 号"电力电子产品限制使用有害 物质管理办法"。为了符合中国 RoHS 2 的要求, 我们根据"电子电气产品有害物质限制使用标识"(SJT 11364-2014) 确定本产品的环保使用期 (EPUP) 为 20 年。

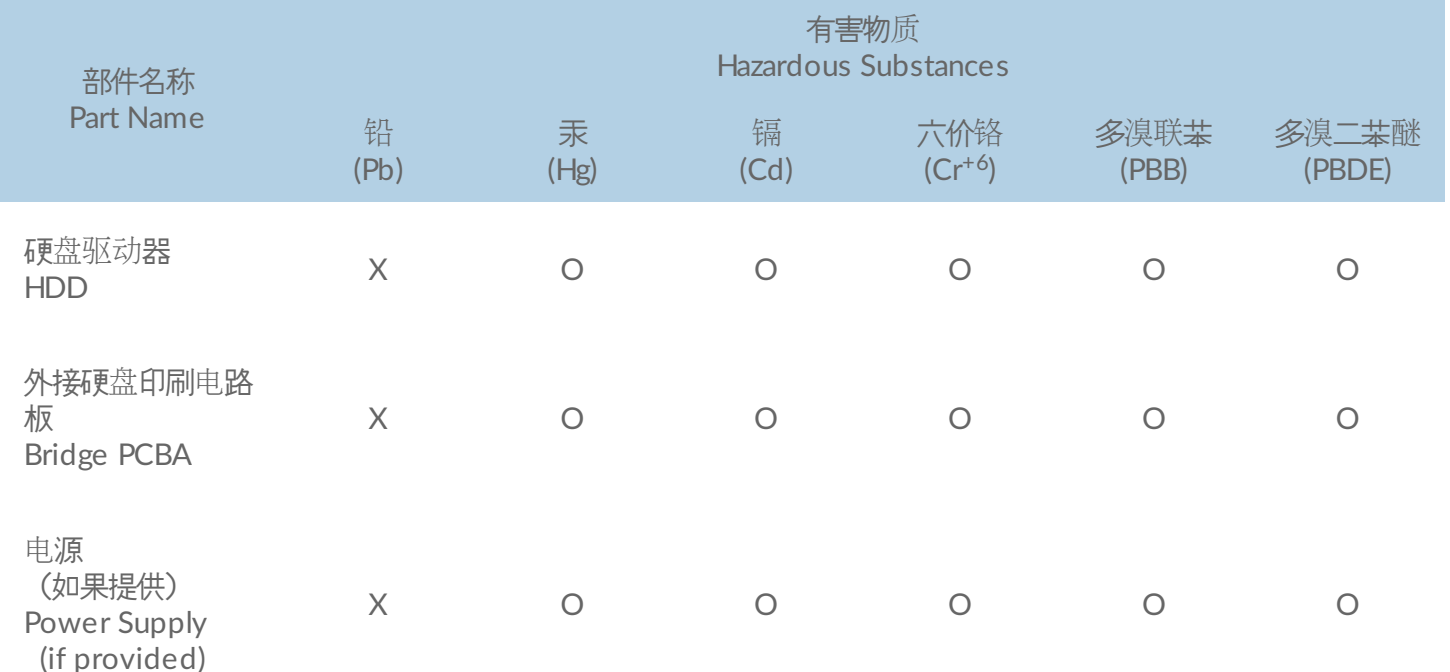

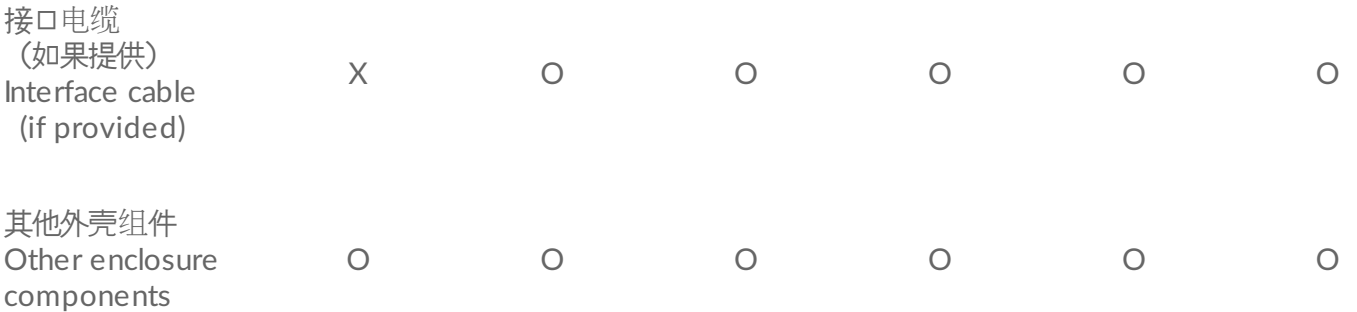

本表格依据 SJ/T 11364 的规定编制。

This table is prepared in accordance with the provisions of SJ/T 11364-2014

- O: 表示该有害物质在该部件所有均质材料中的含量均在 GB/T 26572 规定的限量要求以下。
- O: Indicates that the hazardous substance contained in all of the homogeneous materials for this part is below the limit requirement of GB/T26572.
- X: 表示该有害物质至少在该部件的某一均质材料中的含量超出 GB/T 26572 规定的限量要求。
- X: Indicates that the hazardous substance contained in at least one of the homogeneous materials used for this part is above the limit requirement of GB/T26572.

### <span id="page-21-0"></span>**Taiwan RoHS**

Taiwan RoHS refers to the Taiwan Bureau of Standards, Metrology and Inspection's (BSMI's) requirements in standard CNS 15663, Guidance to reduction of the restricted chemical substances in electrical and electronic equipment. Beginning on January 1, 2018, Seagate products must comply with the "Marking of presence" requirements in Section 5 of CNS 15663. This product is Taiwan RoHS compliant.

The following table meets the Section 5 "Marking of presence" requirements.

台灣RoHS是指台灣標準局計量檢驗局(BSMI)對標準CNS15663要求的減排電子電氣設備限用化學物質指引。從2018 年1月1日起, Seagate 産品必須符合CNS15663第5節「含有標示」要求。本産品符合台灣RoHS。 下表符合第5節 「含有標示」要求。

> 設備名稱:硬盤設備/SSD,型號:外接使用 Equipment Name: Hard Disk Device/SSD, Type Designation: External Use Only

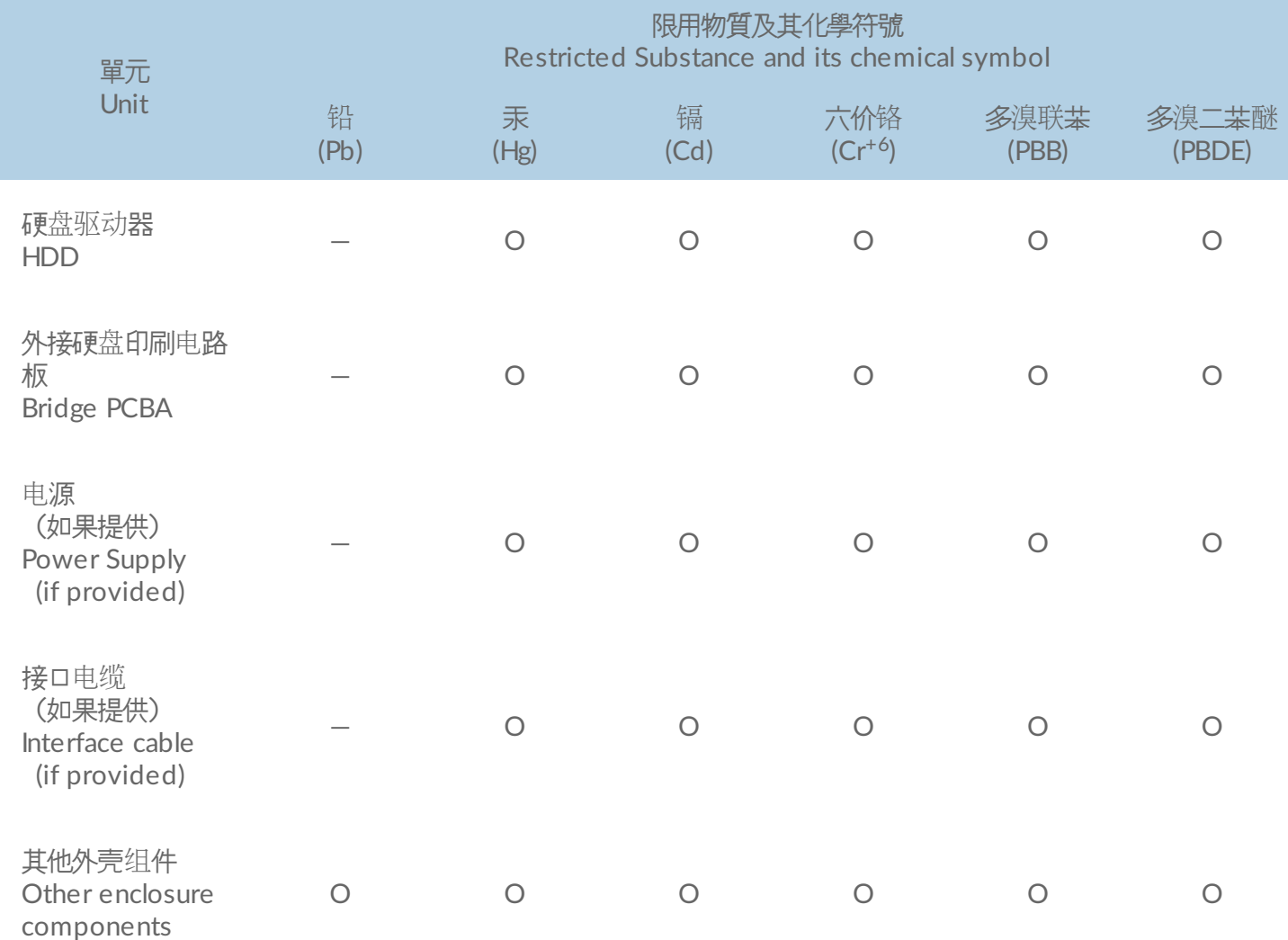

備考 1. "O" 係指該项限用物質之百分比含量未超出百分比含量基準值。

Note 1. "O" indicates that the percentage content of the restricted substance does not exceed the percentage of reference value of presence.

備考 2. "—" 係指該项限用物質為排除項目。

Note 2. "—" indicates that the restricted substance corresponds to the exemption.